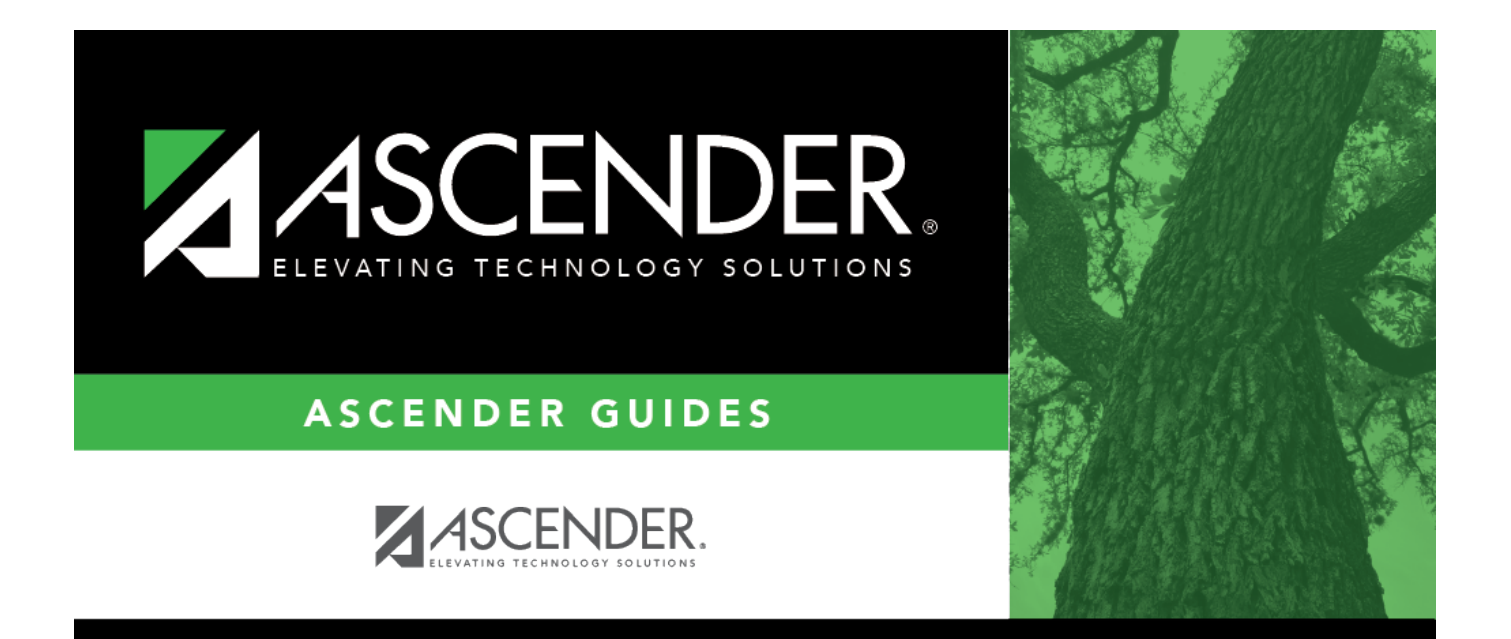

# <span id="page-0-0"></span>**Extract ED20 Data**

## **Table of Contents**

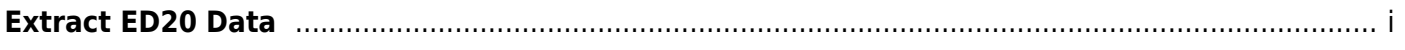

## **Extract ED20 Data**

Select EmpThis option is used to extract employee demographic information (employee number, name, address, date of birth, gender, and contact information) for all employees from the Maintenance > Staff Demo > Demographic Information tab to the Maintenance tab.

## **Extract employee demographic data (ED20):**

Under **Extract Option**, select one of the following options:

- **Insert new records.**
- **Delete all existing records and insert records.**

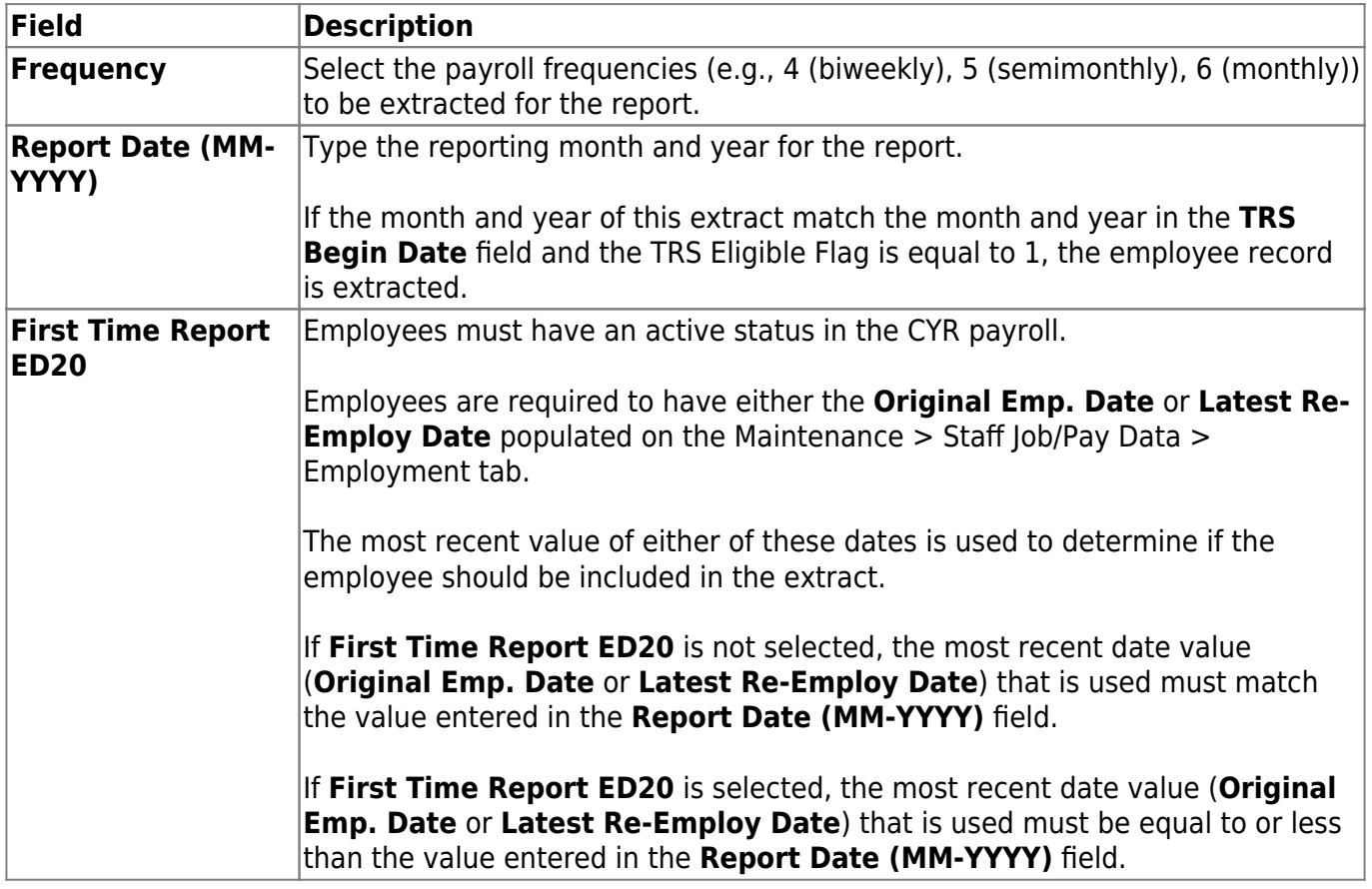

Click **Execute**. If there are no errors, a message is displayed indicating that the process was successful. If any errors are encountered during the export process, the Extract Employee Demographic Data to ED20 Error report is displayed.

[Review the report.](#page--1-0)

### **Review the report using the following buttons**:

ClickFirst to go to the first page of the report.

- Click $\triangleleft$  to go back one page.
- Click $\blacktriangleright$  to go forward one page.
- Click $\frac{\text{Last}}{\text{Cost}}$  to go to the last page of the report.

#### **The report can be viewed and saved in various file formats**.

Click $\overline{B}$  to save and print the report in PDF format.

Click**a** to save and print the report in CSV format. (This option is not available for all reports.) When a report is exported to the CSV format, the report headers may not be included.

Click **X** to close the report window. Some reports may have a **Close Report**, **Exit**, or **Cancel** button instead.

#### **Notes**:

- If a Warning message is displayed, the data is extracted and you can address the issue(s) on the Utilities > TEAM Submission > Data Maintenance > Employee Data (ED) ED20 Maintenance tab.
- If a Failure message is displayed, the data is not extracted and you must resolve the issue(s)and extract the data again.